# **Ovation Pro Release Notes**

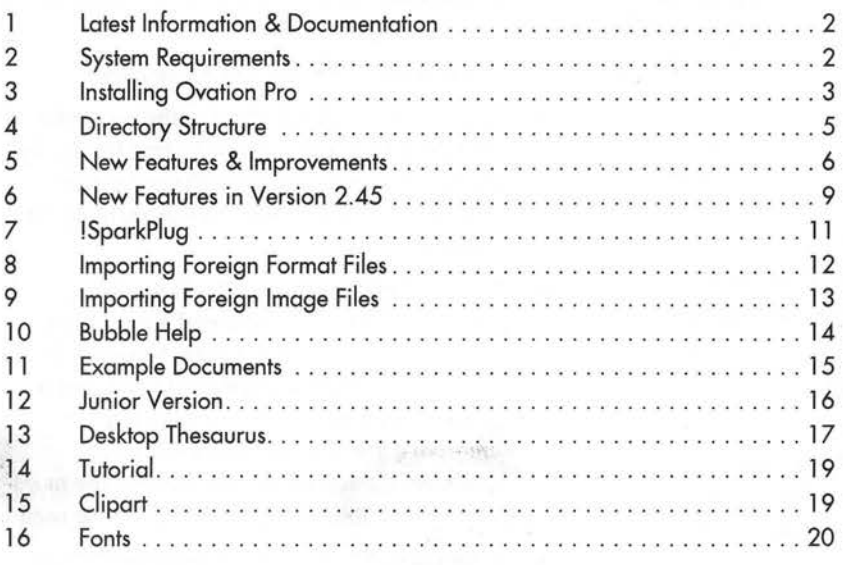

For a summary of new features in version 2.45, please refer to page 9.

A wide range of additional features are provided by optional extension Applets. Please refer to separate Applets booklet for details.

# **1 Latest Information & Documentation**

Please refer to the file ReadMe supplied on Program Disc 1 for the latest changes made to this software since these release notes were printed.

At the end of the ReadMe is a list of all the major changes made to *Ovation Pro* since it's first release.

For details of the latest extensions to the script language, please refer to the *Ovation Pro*  document NewFuncts which can be found in the Extras. Documents archive.

# **Mailing List & Web Site**

If you have Internet access, you may wish to subscribe to the *Ovation Pro* mailing list. This allows users to discuss the software and receive advice and support from other users. To subscribe, send an email to:

maillist@risc . demon . co.uk

with the subject line set to:

SIGNON OVATIONP-L

Our Web site at http://www.beebug.com/ gives up-to-date information about *Ovation Pro,*  and provides new applets and resources to download free-of-charge.

# **2 System Requirements**

To use *Ovation Pro*, the minimum requirements are:

- A computer with RISC OS 3.1 or later.
- At least 4Mb of RAM fitted to the computer, and as much of that as possible free for use by *Ovation Pro. Appendix A in the main user* guide gives details of how to free memory on your system.
- Any standard Acorn monitor. If you have plenty of RAM we recommend a minimum screen resolution of 800 x 600. A 16-colour screen mode is suitable for most work, but a minimum of 256 colours is required to represent a wider range of colours more accurately on-screen. Remember that the more colours available, the more RAM will be used.
- A hard disc drive. Note that *Ovation Pro* can be run from a standard SOOK floppy disc drive, but this will result in regular prompting for different discs to be inserted. The situation can be improved if you have twin floppy drives or a high-density floppy drive (see next section for more details).
- A printer, or access to one, so that you can print the results of your work. *Ovation Pro*  can be used with any printer for which there is a suitable Acorn printer driver available. ,

# 3 Installing Ovation Pro

To install *Ovation Pro* you will need to run the application ! Install, found on Program Disc 1. In addition to installing the main application, it also provides an easy method for installing all of the files on the remaining discs.

## **Registration**

When you run ! Install for the first time you will be presented with a window asking for registration details. You must enter ALL of the details. You will find the serial number on your registration card and inside the reference guide front cover.

Once you have entered your details, press Return in the Serial no. icon or click on the Register button. *Ovation Pro* will the become registered to your name.

# **Full Installation**

First, create a directory on your hard disc called Ova tionPro (or another name of your choice) in which to install *Ovation Pro* and all it's resources. Now, to install *Ovation Pro* and all related files, drag the *Ovation Pro* icon to the Ova tionPro directory. All of the files will be installed within this directory (except ! System which will be automatically merged into your current ! System directory).

A window opens to show the progress of the installation. You will be prompted to insert the relevant floppies as required. You can stop the installation by clicking on the Abandon button. Once installation is complete, the window will display a message to this effect, you should then click on the OK button.

Users with twin floppy drives can insert two master discs to speed up installation.

#### **Partial Installation**

If you do not wish to install *Ovation Pro* and all of its additional resources, choose the Installation choices option. This opens a dialogue box showing everything that is available to install. You MUST install the first three groups

(the main application parts 1 and 2, and the new ! Sys tern) for *Ovation Pro* to function correctly, but all of the other groups are optional.

Note that the fonts and clipart provided are archived, and need to be de-archived before they can be used using ! SparkPlug, ! Spark or ! SparkFS. If you do not already have one of these applications on your hard disc, you must install the Extras group which contains a copy of ! SparkPlug. Details of how to use this program are given later in these release notes.

Note that some versions of ! ArcFS will not dearchive these archives correctly, so please use ! SparkPlug instead.

Once you have chosen the groups you wish to install, click on  $\overline{OK}$  at the bottom of the window. Now drag the *Ovation Pro* icon into the Ova tionPro directory on your hard disc.

#### **Further Installations**

You can re-install the application and its associated files as many times as you want. If you do a partial install, then you can install the rest of the files at a later date by re-running ! Install and choosing some or all of the groups that you require.

After the initial installation all of the groups on the Installation choices dialogue box will become de-selected. You will therefore need to select whatever groups you want to install.

Note that if you re-install the main program, it will overwrite any changes you may have made to the spellcheck dictionaries. So before installing you should make a copy of ! OvnPro . ! Words and restore it after installation.

## **Copy Protection**

Once installed the application can be moved anywhere on your hard disc without invalidating the protection. However, if you move the program to another hard disc on your system you will be prompted to update the program details by running ! Install and dragging the ! OvnPro icon onto the program installation window. The application will not be re-installed so the process is very quick.

After moving *Ovation Pro* you should always reset the computer before attempting to run it.

You should not allow two copies of *Ovation Pro*  to be 'seen' by your system. If you do, then both copies will access the spellcheck dictionaries located in the program that was 'seen' first.

If you transfer ! OvnPro to another machine you will need to re-install it before it will work.

## **Networks and ShareFS**

The single user version of *Ovation Pro* will not run over ShareFS, AUN or other networks.

The network version will install in the same way as the single user version. It should be installed directly onto the server machine and run from the client machines connected to the network.

If you only use ShareFS, you can run the installed version from the machine on which it was installed as well as over the network.

#### **Windows NT server**

The network version of Ovation Pro can be installed onto an NT server via OmniClient. The same method for installing as described above is used, but you need to drag the *Ovation Pro* icon into an OmniClient window on a client machine since you cannot install directly onto the server. A message will be displayed telling you that the software will not run on the server machine, but you can ignore this message since it is irrelevant in this circumstance.

#### **Floppy Disc Installation**

Floppy disc users can install the program as outlined above. You will need eight floppy discs formatted to SOOK E format before you begin. To start the installation open a directory viewer onto a formatted floppy disc and drag the *Ovation Pro*  icon from the program installation window into it. You will be prompted to change the floppies as necessary. Users with twin-floppy machines will be able to insert the master discs in drive 0 and the destination discs in drive 1.

An exact copy of the installation discs will be made, except for the ! Install program. ! System will not be merged automatically, so you should use ! SysMerge to merge this with your usual ! Sys tern directory. Alternatively, you can de-select the ! System group during the initial installation and then install it on its own to your floppy containing your master ! System.

# **Using a 1.6Mb Floppy**

If you have a high density disc drive you can install Program Disc 1 and 2 onto the same 1.6Mb floppy disc. Doing this will remove the need for swapping discs during loading.

# **Running Ovation Pro from Floppy Disc**

The procedure for running *Ovation Pro* from floppy disc is as follows:

- Ensure that your usual ! System and ! Fonts directories have been 'seen' by the system.
- Open a directory display on Program Disc 2 so that ! OvnResDir and ! Words have been 'seen' by the system.
- Insert Program Disc 1 and double-click on ! OvnPro to run it. During the loading operation you will be asked to swap discs 1 and 2 a number of times.

If you have twin floppy drives you can remove the need for swapping discs by placing Program Disc 1 in drive 0 and Program Disc 2 in drive 1.

# 4 Directory Structure

After installing to hard disc, the contents of the Ova tionPro directory structure will look as follows:

#### !OvnPro

The main *Ovation Pro* application.

#### Clip\_Arc

Selection of archived clipart. You will need to ru ! SparkPlug (or similar) to de-archive these files.

#### Extras

Directory containing:

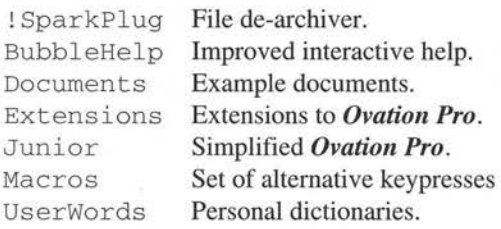

Filters

Text and graphics loaders:

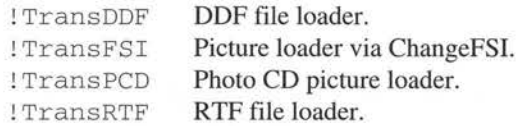

Fontsl

Archived ! Fonts directory 1.

Fonts2 Archived ! Fonts directory 2.

#### ReadMe Latest information about *Ovation Pro.*

Thesaurus 200,000 synonym thesaurus.

Tutorial Files for the step-by-step tutorial.

# **Contents of the Floppy Discs**

After installing to floppy, the disc contents are as follows:

#### Program Disc 1

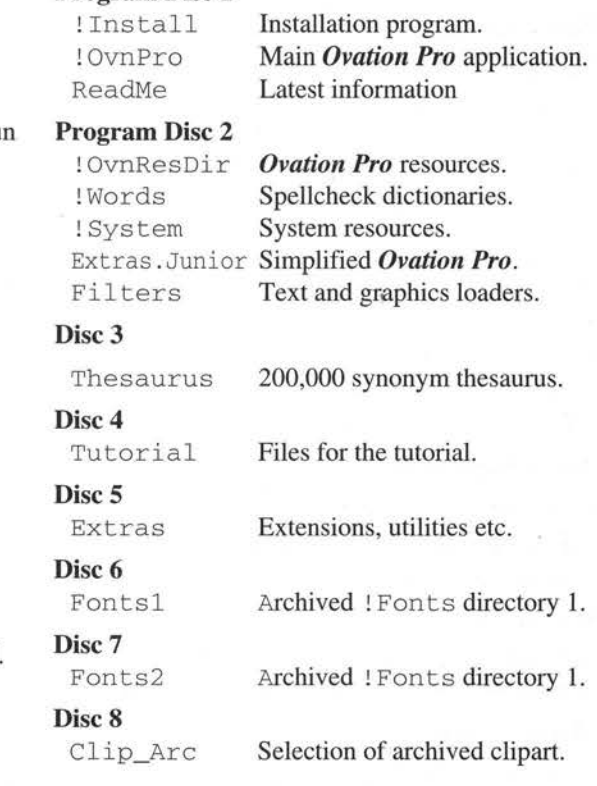

# 5 New Features & Improvements

This section describes some additional facilities of *Ovation Pro* that are not documented in the reference guide.

# **New Keyboard Short-Cuts**

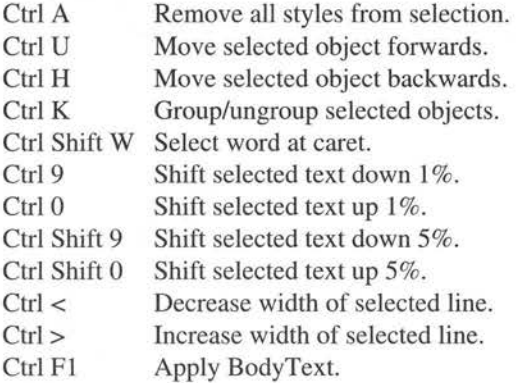

# **New Mouse Clicks**

Triple-click over a picture opens the Modify picture dialogue box.

Shift double-click over a word to select the word without the following space.

Holding down Alt while dragging any file into a document, types the file pathname at the caret.

# **Drag and Drop**

Text can now be 'drag and dropped' without the need for pressing Alt.

# **Alternative Key Short-Cuts**

Double-click on Extras. Macros. ImpKeys to set the key short-cuts to resemble those in Impression. To permanently install these keys, copy ImpKeys into the ! OvnPro. AutoRun directory and then re-run *Ovation Pro.* 

# **Tool Selection**

When selecting the Frame or Line tools, the previously selected shape is automatically reselected. The default shapes are Rectangle for the Frame tool, and Straight Segment for the Line tool.

# **Disabling the Undo buffer**

When you delete an object such as a frame or picture, that object is retained in memory and a reference placed on the undo buffer so that the deletion can be undone. So even with a very small undo buffer, it is possible that significant amounts of memory may be used storing deleted objects. Eventually, as other operations are carried out, references to deleted objects are pushed off the undo buffer, but in the meantime it is possible that you could run out of memory.

So, if you have little free RAM available for your document, you may wish to disable the undo buffer completely so that deleted objects are not retained. You can do this by setting the undo buffer size on the **Choices** dialogue box to 0.

Alternatively, you could save the document at regular intervals, since this has the effect of flushing the undo buffer and deleting any referenced objects (unless you have specified in Choices that the undo buffer is to be retained and saved with documents).

# **Text Flow**

When text flows around an abject, if a word cannot fit into the space available, it is automatically split so that it fits. If this occurs then hyphenation may improve the appearance of the text. To hyphenate the word you may insert a hard or soft hyphen manually, or enable automatic hyphenation for the entire text.

# **Script Language**

The filetype given on page 211 for script files is incorrect. It should be OvPScrpt &B24.

For details of the latest extensions to the script language, please refer to the *Ovation Pro*  document NewFuncts which can be found in the Extras. Documents archive.

## **Current Zoom**

The zoom value for documents which do not have 100% zoom, is now shown on the title bar of the document window.

# **Colour Editor & Colour Picker**

The Spot colour and Overprint options on the colour picker and colour editor dialogue boxes are for future expansion.

#### **Printing**

The Reflect option causes pages to be printed as mirror -images.

The Separations option is available is you have installed the *Ovation Pro* Colour Supplement.

A problem with Turbo drivers and the Laser Direct printer driver causes pictures in irregular frames to be printed upside down. This may be corrected as follows:

- a. Load file ! OvnPro . Au toRun . Choices into !Edit.
- b. Change line 10 so that it reads

 $print choices2(1, 0, 0, 0)$ ;

- c. Re-save the Choices file.
- d. Re-run *Ovation Pro .*

# **Text Effects**

Kerning a letter-pair at the caret can be achieved from the keyboard using the keypresses given in the reference guide. The Modify text dialogue box may only be used to apply Tracking to selected text.

If there is a text selection, the File info box gives the size and word count for that selection.

Enhanced font background blending is automatically enabled under font manager 3.35 or later. This improves the readability of fonts that are painted over multi-coloured pictures.

# **Referenced Pictures**

If you copy a picture or picture frame within the same document using 'drag and drop', the resulting copy is simply a reference to the original and uses no extra memory. However, if you 'drag and drop' to another document, an entirely separate copy is made in the destination document.

The same is true when pictures or picture frames are copied using Copy and Paste via the clipboard. However, since the clipboard is treated as a separate document, a separate copy is kept on the clipboard until it is overwritten by another object. For example, if you import a lOOK sprite, copy it to the clipboard and then paste it back 6 times, only 200K or RAM will be used (100K in the document and 100K on the clipboard). When another object is copied to the clipboard, causing the picture to be overwritten, the resulting RAM used will be only lOOK.

#### **Defined Styles**

Option Style>Remove>Local effects now removes effects from the selected region and not from the current paragraph.

New option Style $\odot$ Remove $\odot$ Styles and Effects removes all styles and effects from the selected region.

Applying a defined style now has the effect of toggling the style on and off. So if the style is already present, re-applying it causes it to be removed.

## **Object Handling**

When the Rotate tool is selected, buttons are available on the info palette for standard rotations.

When drawing, moving or resizing objects, nudges with the cursor keys do not snap to the grid or guidelines. This allows for the fine movement and resizing of objects that are positioned close to grid lines or guidelines.

#### **Page Handling**

In a double-sided document you must have a default master frame on either both or neither of the two master pages.

When adding a chapter you can now choose to base it's master pages on those from any other chapter (rather than just the previous chapter). This is done by specifying a chapter number for the option **Base on chapter** on the dialogue box that appears when adding chapters.

Maximum page size has been increased to 4000mm x 4000mm.

#### **Spelling checker**

Spelling checker now handles ligatures fi and ft correctly.

Spellcheck dictionaries may now contain multiple versions of the same word with different upper/lower case formats.

If ! UserWords is 'seen' by the system before loading *Ovation Pro,* then the spelling checker will create and load user dictionaries from inside ! UserWords. This is particularly useful on networks where all users may wish to share the main dictionary, but have their own user dictionaries. ! UserWords can be found in the Ext ras . UserWords directory. Please refer to the main *Ovation Pro* user guide for more details.

If you want to skip a word during a spell check without putting it into the Ignore dictionary, you can click on **Replace** or press Return.

#### **PCA**

On a RiscPC, *Ovation Pro* supports the Plug-In-Compliant Application (PCA) messaging standard which facilitates the sharing of common data object types residing in dynamic areas between applications.

PCA support is provided by the extension applet ! OPCA which may be found in the Extensions archive. Please refer to the separate applets booklet for details on how to install, enable and disable this applet.

# 6 New Features in Version 2.45

# **Standard Acorn Font Menus**

Font menus throughout *Ovation Pro* now follow the standard Acorn system, with submenus giving access to all the available variations of the font.

Note that clicking on a font name on the Font menu will always select the medium weight (unlike the Acorn system which selects the first weight on the submenu).

#### **New Keyboard Short-Cuts**

Fl Give info on selected picture Ctrl Insert Insert filename of document Shift Insert Insert pathname of document

#### **Zoom**

Clicking Select with the zoom tool now doubles the current zoom. Clicking Adjust, halves the current zoom.

Hold down Ctrl Alt and click Select or Adjust to zoom the document up and down.

New options Fit width and Fit height on the Zoom dialogue box and info palette, set the document zoom so that the page width or height fits the screen.

#### **Star-shaped Object**

New option Star on the Shape dialogue box allows you to make frames star-shaped. The writable Sides determines the number of points on the star.

#### **Page Handling**

Minimum page size has been reduced to 6.35mm x6.35mm.

You can use  $c \cdot$  in the Goto page dialogue box, to go to the first page of chapter c.

#### **Spelling Checker**

New option Show errors on the View options dialogue box, causes misspelt words to be underlined in red. Note that this option automatically loads !MainDict if no dictionaries have already been loaded.

# **Multi-row Button Bar**

A multi-row button bar and improved editing options are now provided using the following mouse clicks:

Ctrl Adjust drag over button bar to adjust the height of button bar.

Ctrl Select drag over button to move button to new position on same row or different row.

Ctrl Adjust click over button to edit the button definition.

Ctrl Shift Adjust click over button to insert/remove gap before button.

Note that this last facility has been removed from the New button and Edit button dialogue boxes.

### **Expanding Dialogue Boxes**

The Macros and Colour picker dialogue boxes now have a toggle icon, allowing the panes to be opened to the full screen depth.

#### **New Units**

You can now specify values in picas (1/6 inch) and centimetres using the new units pi and cm.

Note that currently you cannot change the default units to either of these settings.

#### **Print Warning**

If you try to print a page that is bigger than the paper size, a warning box will be displayed asking whether you want to continue printing. If you click on Yes, the page will be cropped to fit on the paper.

If you do not want to crop your page, click on No, and then set the correct paper size in the printer driver before attempting to print again.

If you have enabled Bleed or Printers marks, you must add 6mm or 14mm respectively, to the overall paper size.

#### **Mail Merge Print Jobs**

If bit 2 (Ox4) of printbits is clear then a mail merge will produce one printjob containing all the merged versions.

If bit 2 is set, a file will be produced for each merged version. This is suitable for users wishing to use ArcFax to send faxes to multiple users

Note that this bit must be clear if you are using background printing.

Printbits is the first parameter of the function printchoices2 () which is called in !OvnPro.AutoRun.Choices.

# **Printers Pairs Print format**

This format is similar to the **Pamphlet** format described in the *Ovation Pro* user guide, but by default it doesn't scale or rotate the pages.

# **Booklet, Thumbnail Printing & Tiling**

These print formats are provided by the optional applet **!lmposit.** 

For more details please refer to the separate booklet describing the applets.

#### OVATION PRO RELEASE NOTES

# **7 SparkPlug**

To save disc space, various applications and directories supplied with *Ovation Pro* have been archived. ! SparkPlug is an application that allows archives to be opened, and files within them to be extracted.

To open an archive, ensure that ! SparkPlug has been 'seen' by the system, then double-click on the archive. A window will then open showing the contents of the archive. The files may then be dragged out of the archive to another location on the hard disc or dragged directly into a suitable application. Once the files have been extracted, you may wish to delete the archive to save disc space.

Please note that if you have a copy of ! SparkFS, you may use that instead of ! SparkPlug. Furthermore, since ! SparkFS is a true filing system, you may run applications such as ! BubbleHlp directly from the archive.

# **8 Importing Foreign Format Files Importing DDF Files**

The filter I TransDDF in the Filters directory allows DDF files containing text and style information to be loaded into *Ovation Pro.*  Before you can load DDF files, the Filters directory must be opened so that ! TransDDF is 'seen' by the system. DDF files must have the filetype  $& 707.$ 

To load a DDF file, drag it into an *Ovation Pro*  frame or to the icon bar icon. Most functions of DDF files are supported, but please refer to the ! Help file in ! TransDDF for more details.

Note that it is possible to load DDF files that have ASCII filetypes-please refer to the ! He l p file for more details.

## **Importing RTF Files**

The filter ! TransRTF in the Filters directory allows RTF files to be loaded into *Ovation Pro .* Before you can load RTF files, the Filters directory must be opened so that ! Tran sRTF is 'seen' by the system. RTF files must have the standard RTF filetype &C32.

To load an RTF *story,* drag it into an *Ovation Pro*  frame or to the icon bar icon. To load an RTF *document,* drag it to the icon bar icon. Not all functions of RTF files are supported, so please refer to the ! Help file in ! TransRTF for more details.

# 9 Importing Foreign Image Files

# **Importing JPEG Files**

Under RISC OS 3.6 and later (or RISC OS 3.5 with SpriteExtend 0.99) JPEG images may be loaded directly into *Ovation Pro.* Note that JPEG's loaded in this way are rendered directly by RISC OS, which does not support rotation of JPEG's.

If you do not have SpriteExtend 0.99, use the ! TransFSI filter (described below) to load JPEG's.

# **Importing TIFF's, GIF's JPEG's etc.**

The filter ! TransFSI in the Filters directory allows foreign image formats such as TIFF's and JPEG's to be dragged directly into *Ovation Pro* picture frames. Before you can load these graphics files, the Fi 1 ters directory must be opened so that ! TransDDF is 'seen' by the system.

This filter uses ! ChangeFSI to convert these formats into sprites, so it must be present on your system.

Please refer to the ! TransFSI help file for more details.

# **Importing Photo CD Images**

The filter ! TransPCD in the Filters directory allows Photo CD images to be dragged directly into *Ovation Pro* picture frames. Before you can load these graphics files, the Filters directory must be opened so that ! TransPCD is 'seen' by the system.

This filter uses ! ChangeFSI to convert Photo CD's into sprites, so it must be present on your system.

Please refer to the ! TransPCD help file for more details.

# **Transloader Support**

*Ovation Pro* supports the 'trans-loader' system for converting foreign graphic formats, and will work with transloaders from other suppliers. Simply ensure that the transloader has been 'seen' by the system before attempting to load the picture into a picture frame in *Ovation Pro.* 

## **Importing Other Draw Format Files**

In addition to standard Draw files, *Ovation Pro*  can load files from Equasor, TableMate, Formulix, Diagramlt and TableCalc.

# **Importing ArtWorks Files**

To load ArtWorks files *intoOvation Pro* you must install the the ! OArtWorks extension applet (see overleaf).

#### OVATION PRO RELEASE NOTES

# 10 Bubble Help

BubbleHelp is an archive containing the help application ! BubbleHlp. It provides interactive help in a similar manner to the ! Help application, but has a number of advantages:

- Help information is displayed in a small 'bubble' that appears at the pointer position.
- It can easily be enabled and disabled using a user defined keypress.
- Bubble help can be defined not give help on window tools, 'unhelpful' windows etc.
- You can define the way bubble help looks e.g. the shape of the bubble, the font used etc.

To use bubble help, first extract the application from the archive using ! SparkPlug. Ensure that ! SparkPlug as been 'seen' by the system i.e. the directory Extras has been opened. Now double-click on the archive BubbleHelp to open a window showing the application ! BubbleHlp and drag it to another location on your hard disc e.g. into the Extras directory

Before using bubble help, you must ensure that *Ovation Pro* has been configured to load help data. To do this, open the Choices dialogue box and check the state of the Load interactive help option. If it is not selected, click over it to select it and then click on Save to save the settings. You must now quit and re-run *Ovation Pro.* 

To use bubble help, double-click on ! BubbleHlp to load it onto the icon bar. Now a bubble will be displayed giving help about whatever is under the mouse pointer. You can enable or disable bubble help using Ctrl Shift Fl. This keypress and other configuration settings can be changed on the bubble help Choices dialogue box available from the icon bar menu.

Please note that ! BubbleHlp may be used with any application that uses Acorn interactive help.

# **11 Example Documents**

The directory Documents contains a selection of *Ovation Pro* documents that demonstrate many of its facilities.

In particular it contains files MailMerge and CSVfi le which are referred to in the main user guide when describing the *Ovation Pro* mail merge facility.

The document NewFuncts gives details of the latest extensions to the *Ovation Pro* script language.

# 12 Junior Version

The directory Junior contains files which allow a junior version of *Ovation Pro* to be easily configured. The junior version 'hides' many of the more advanced features and may be useful for beginners to desktop publishing.

The changes made for the junior version are as follows:

- A redesigned button bar provides all the options needed to perform basic desktop publishing.
- The standard toolbox and info palette are hidden. The essential tools and options from these are now provided on the button bar.
- A much simpler menu structure provides only essential menu options.
- A number of styles have been predefined and are available from the last button on the button bar or from keypresses Ctrl Fl to Ctrl F6.
- The default type size has been increased to 14pt which is clearer to read, especially on lower-resolution monitors.

To create the junior version, ensure that *Ovation Pro* has been 'seen' by the system, then double-click on the file ! Junior. Now re-run *Ovation Pro.* 

To return to the full version, ensure that *Ovation Pro* has been 'seen' by the system, then double-click on the file ! Ful 1. Now re-run *Ovation Pro.* 

# **l 3 Desktop Thesaurus**

If you have ever been unable to find a word that precisely expresses the meaning you have in mind, Desktop Thesaurus will find one for you in a fraction of a second. Since Desktop Thesaurus recognises over 17 ,000 keywords and has around 200,000 synonyms and antonyms from which to choose, the chances are that the selection of alternative words offered will include the very word that was hovering just beyond your grasp.

Synonyms are words having a similar meaning; Antonyms are words having the opposite meaning. For clarity, these instructions uses the general term *synonyms* when referring to both synonyms and antonyms.

# **Running Desktop Thesaurus**

The *Ovation Pro* install program will install the Thesaurus directory into the chosen directory of your hard disc. To run Desktop Thesaurus, open the Thesaurus directory and double-click on ! Thesaurus. The Desktop Thesaurus icon will then be loaded onto the icon bar.

# **Floppy Disc Users**

Please note that if you are using floppy discs, ! Thesaurus can be found on *Ovation Pro*  Disc 3.

To save memory, Desktop Thesaurus accesses its data directly from disc, so you must ensure that Disc 3 is present in your floppy drive whenever you use the thesaurus.

# **Using the Thesaurus with Ovation Pro**

To find the synonyms for a word you have already typed, ensure that the caret is in the word (or immediately after it), then press Ctrl T to open the thesaurus dialogue box *(fig. 1)*.

If Desktop Thesaurus contains a keyword which matches exactly your chosen word, the keyword is displayed in the writable icon and its synonyms listed in the right-hand pane.

If there is no matching keyword, Desktop Thesaurus will find the closest keyword on an alphabetical basis. Again, the keyword is displayed in the writable icon and its synonyms **listed** 

Alternatively, you may type a keyword directly into the writable icon in the Desktop Thesaurus dialogue box, and then press Return. Remember to press Ctrl U first, to clear any entry already there. If the dialogue box is not already open, you can open it by clicking on the Desktop Thesaurus icon on the icon bar.

# **Keyword List**

The window above the writable icon lists all the keywords in alphabetical order, with the chosen keyword in the middle. You may use the scroll bar to scroll through all the keywords that are available. Clicking on a keyword in this list copies it to the writable icon and displays its synonyms. This is useful because often there are related keywords to one you entered, whose synonyms might prove useful.

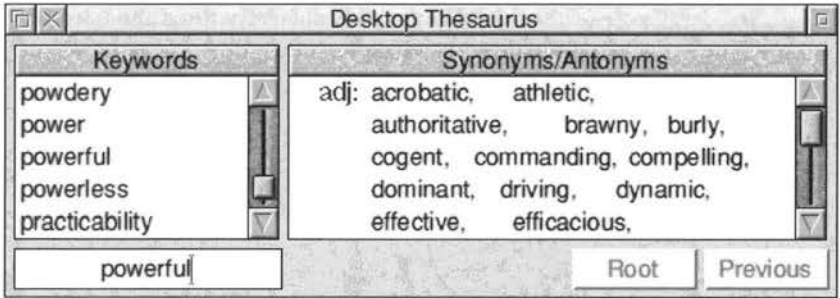

*Fig. 1* - *Desktop Thesaurus dialogue box* 

## **Synonym/ Antonym List**

Some keywords may be used in many different ways and are appropriately categorised in more than one part of speech. Synonyms are listed first, grouped according to parts of speech (shown in blue), and these are followed by the antonyms (with parts of speech in red). The parts of speech are listed in the order in which the keyword (in the compiler's opinion) is most commonly used.

If there are more synonyms than can be fitted into the window, use the scroll bar to scroll through the entries, or click on the toggle icon to increase the depth of the dialogue box.

# **Transferring Synonyms to Ovation Pro**

Once you have located the synonym you wish to use, click Adjust over it to transfer it to *Ovation Pro*, overwriting the word at the caret.

## **Cross Referencing**

Sometimes, having entered a keyword and studied the word offered, you may wish to choose one of the synonyms as a keyword and examine the synonyms offered for that. To do this, click Select over the synonym which will then be copied into the writable icon and, if it matches with a keyword, its synonyms will be displayed. If there is no keyword that matches exactly, the computer will beep.

You may repeat this process ad infinitum, but since Desktop Thesaurus keeps a record of the last 32 keywords chosen, it is possible to retrace your steps. Click on **Prev** to step back to the previous keyword, or click on **Root** to return to the last keyword that was typed into the writable icon or transferred from *Ovation Pro* using Ctrl T.

# **Editing the Thesaurus Data**

You may edit the thesaurus data by clicking Menu on the thesaurus icon bar icon and choosing **Export.** This allows you to save the thesaurus data as a conventional uncompressed text file which may be edited in any text editor.

Each entry in the data file consists of a keyword terminated with a colon (:), followed by one or more lists of synonyms. Each list of synonyms begins with a recognised lower-case abbreviation for the part of speech. This is followed by an equals sign(=), and then each synonym separated by a comma. The last synonym is terminated with a semi-colon(;). Antonym lists may follow the synonym lists, and are in the same format described above except that the first letter of the part of speech is in upper-case.

Once you have edited the data file and saved it to disc, you may import it back into the thesaurus by dragging it to the Desktop Thesaurus icon on the icon bar.

# **Using Desktop Thesaurus with Other Applications**

You can use Desktop Thesaurus with other applications, but since Ctrl T will not be recognised, you will have to type the keyword directly into the writable icon in the thesaurus dialogue box. Alternatively, save the word as an ASCII text file from the application and drag it into the writable icon

Once you have located the required synonym, you may click Adjust over it to type it at the caret position. Please note that in this situation, the original keyword is not overwritten and must be deleted manually.

# **14 Tutorial**

The directory Tutorial contains all the files used by the tutorial guide supplied with *Ovation Pro.* 

# **15 ClipArt**

*Ovation Pro* is supplied with a range of high quality clipart licensed from DEC\_dATA. Due to its large size, it is supplied in the archive called Clip\_Arc. The clipart may be extracted from the archive as follows:

- $\bullet$  Open the Extras directory to ensure that the de-archiver ! SparkPlug as been 'seen'.
- Double-click on Clip\_Arc to open a window showing a number of directories each containing different categories of clipart.
- At this stage you may wish to copy all the directories of clipart from the archive to a non archived directory on your hard disc. This will give faster access to the clipart, but will take more disc space.
- Alternatively, just open the required directory and drag the piece of clipart directly from the archive into an *Ovation Pro* document.

Floppy disc users should note that Extras is on Disc 5 and Clip\_Arc is on Disc 8.

# **16 Fonts**

*Ovation Pro* is supplied with over 50 high quality outline fonts. In the list below, the font name is followed by the number of weights available and any equivalent name is shown in brackets.

# **EFF** Fonts

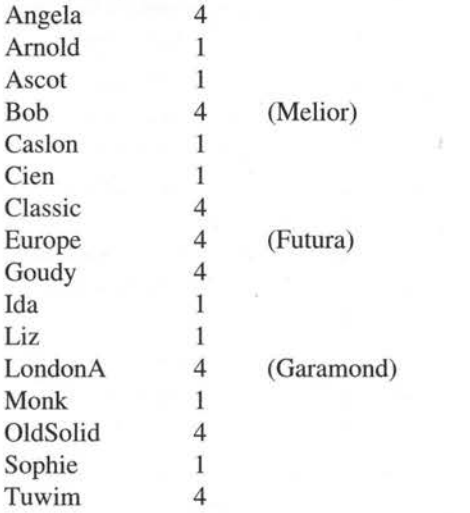

The above fonts are supplied under licence from the Electric Font Foundry.

#### **Acorn Fonts**

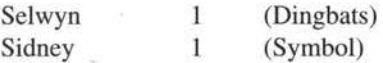

The above fonts are supplied under licence from Acom Computers Ltd.

# **Beebug Fonts**

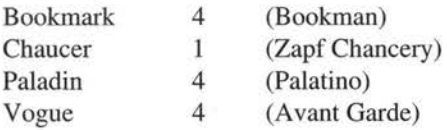

To save disc space the fonts are supplied in two archives, Fontsl and Fonts2 . The fonts may be installed as follows:

- Open the Extras directory to ensure that the de-archiver ! SparkPlug as been 'seen'.
- Double-click on Fontsl or Fonts2 to open a window showing the contents of the archive i.e. ! Fonts.
- If you are using RISC OS 3.1 you should install the fonts from inside ! Fonts into your usual ! Fonts directory. Please refer to your RISC OS 3 user guide for more details.
- If you are using RISC OS 3.5 or later you can install ! Fonts by dragging it to the fonts dialogue box in the configuration application ! Boot. Please refer to your computer user guide for more details.

Floppy disc users should note that Extras is on Disc 5, Fontsl is on Disc 6, and Fonts2 is on Disc 7.

,

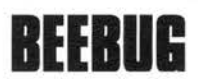

Beebug Ltd. 117 Hatfield Road, St. Albans, Herts. ALl 4JS Tel. (01727) 840303 Fax (01727) 860263 Email info@beebug.co.uk